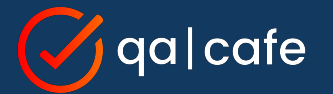

### **CDRouter Tips and Tricks for 2023**

An open panel with Matt, Brad, and Brian

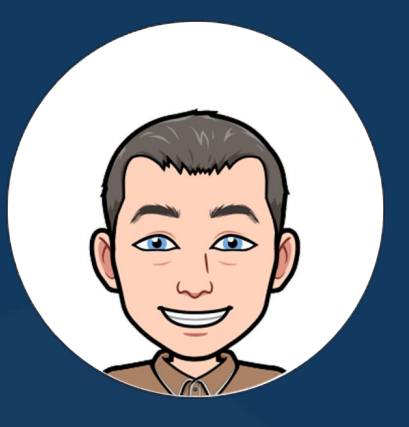

#### **Matt Langlois** QA Cafe VP of Customer Success

#### **Brad Ritchie**

QA Cafe Sr. Technology Specialist & Head of Training

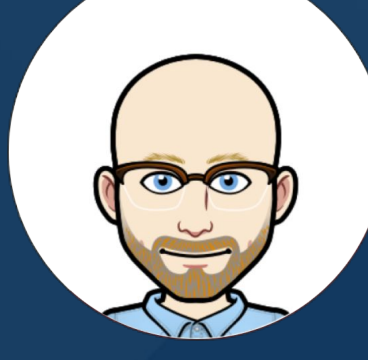

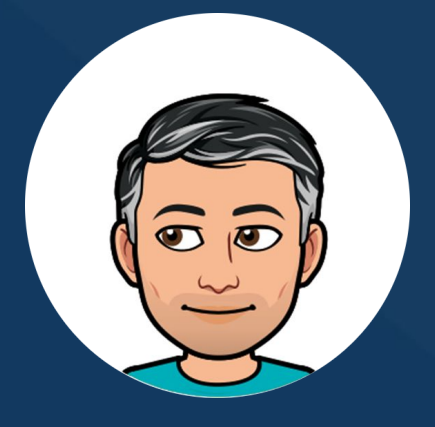

#### **Brian Dubreuil**

QA Cafe Sr. Technology Specialist & Support Guru

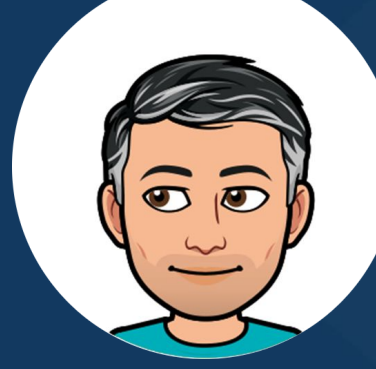

# Tip #1: Keep your configs up to date

*With the config upgrade feature*

### Tip #1: **Keep your configs up to date**

Find out in the

**See this [KB article](https://support.qacafe.com/knowledge-base/how-do-i-upgrade-a-config-file/) for more information.**

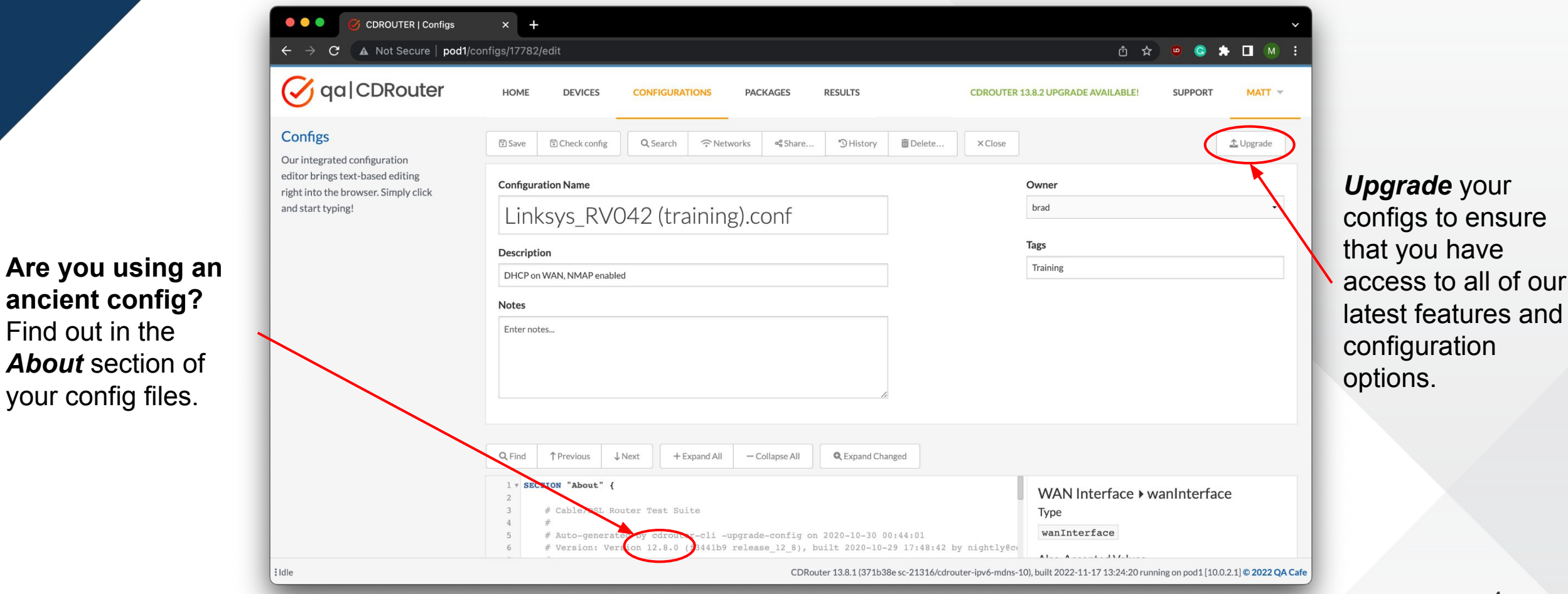

### Tip #1: **Keep your configs up to date**

When upgrading you have the option of backing up the original config too.

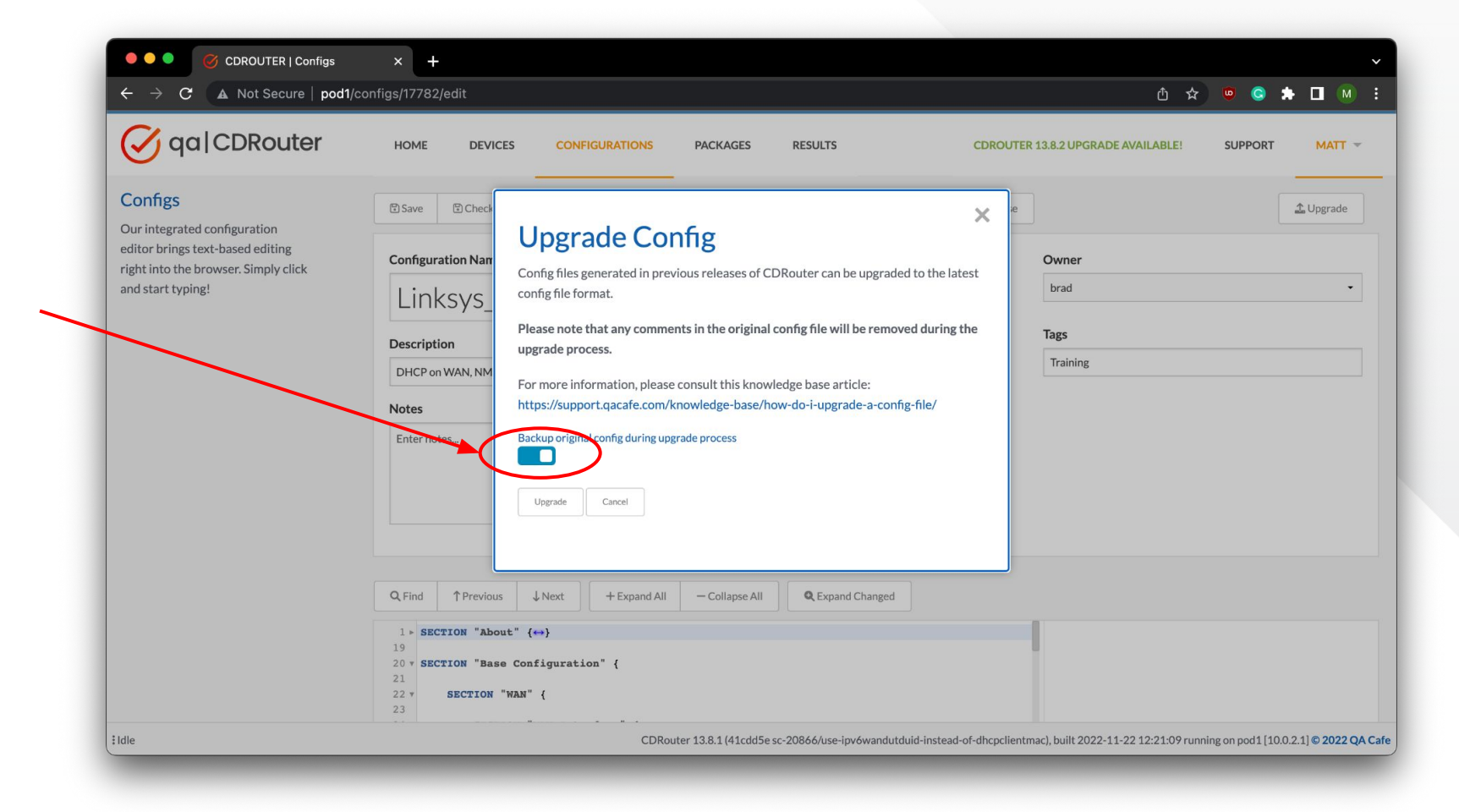

**Bulk config upgrade is coming in CDRouter 13.9!**

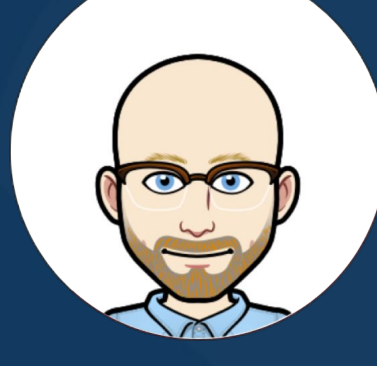

*Using the CDRouter Security expansion*

- Using the **internet connection sharing** (ICS) feature which is included with the CDRouter Security expansion.
- ICS allows DUT to access the internet for DNS and cloud-based services.
- **Within CDRouter:** 
	- *Packets to unknown destinations* are forwarded to the internet via the eth0 MGMT interface of the NTA1000.
	- *DNS requests for unknown domains* are forwarded to the operating system's resolver and ultimately to the internet via the eth0 MGMT interface of the NTA1000.

Cloud access is enabled using the internet connection sharing (ICS) feature that is included with *CDRouter Security*.

ICS traffic may be scanned automatically for malicious content using the Suricata-based *Traffic Analysis* feature.

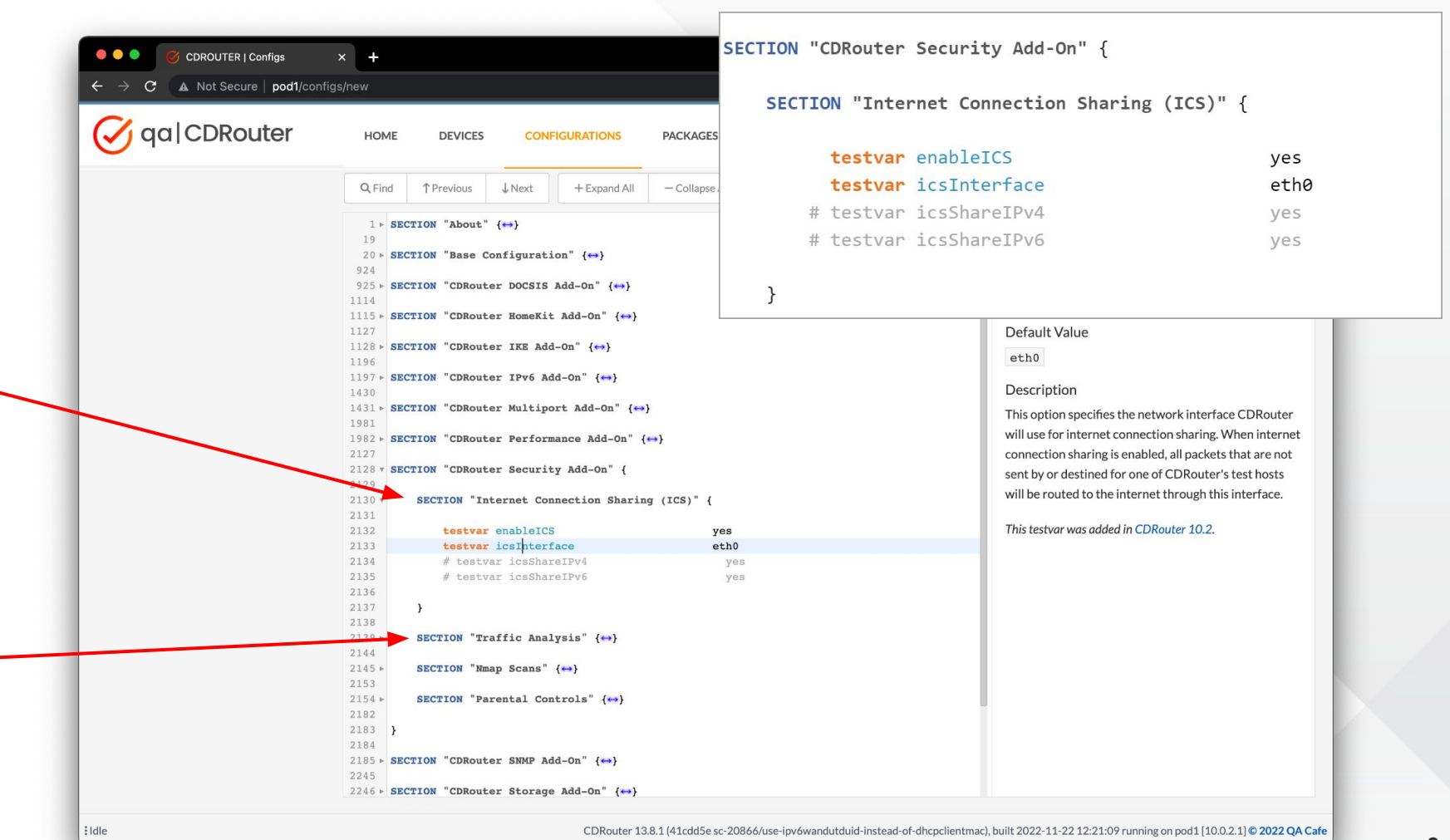

When ICS is enabled, a separate capture file is generated for ICS traffic. Capture files may be viewed directly within CDRouter or pushed automatically to **CloudShark** for access to more advanced pcap analysis features.

**Click [here](https://support.qacafe.com/user-guide/cdrouter-security-user-guide) for more information on the CDRouter Security expansion!**

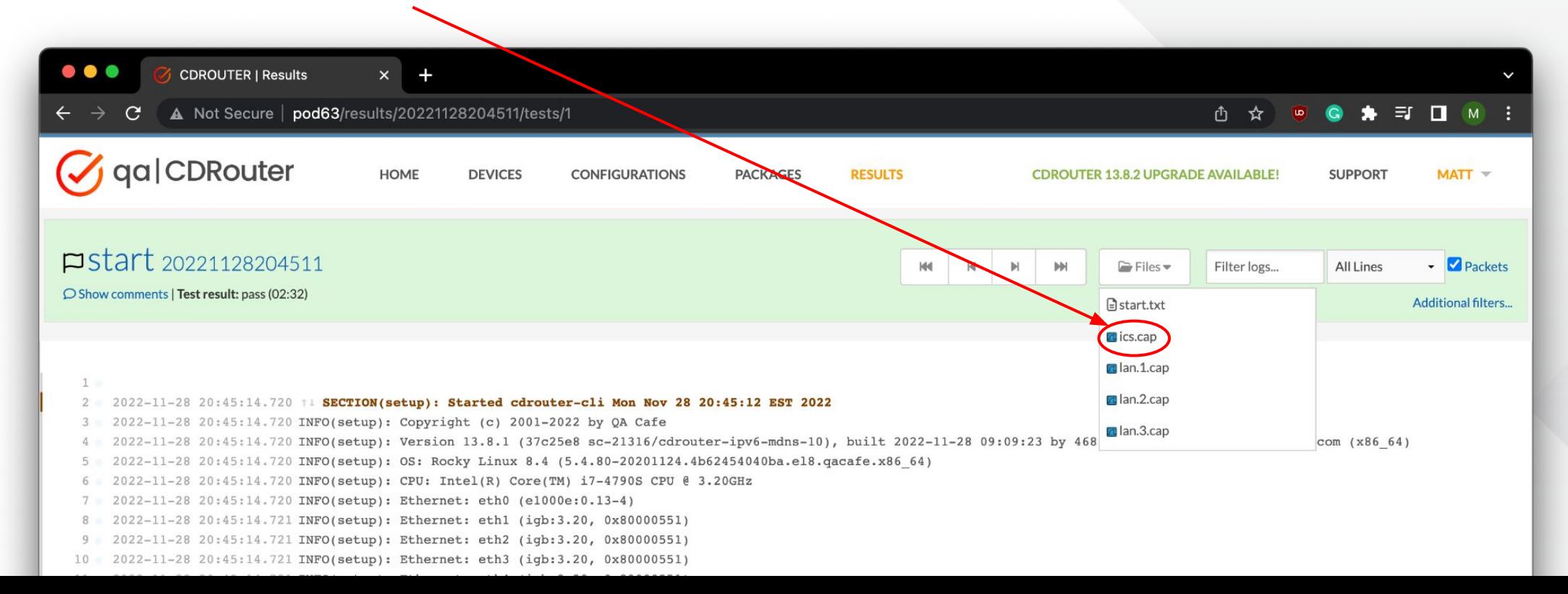

With ICS enabled, DNS queries from the DUT are sent to CDRouter first and the system resolver second. This allows some DNS queries to be resolved by real servers.

With ICS enabled, non-test traffic is forwarded to the MGMT interface and out to the internet.

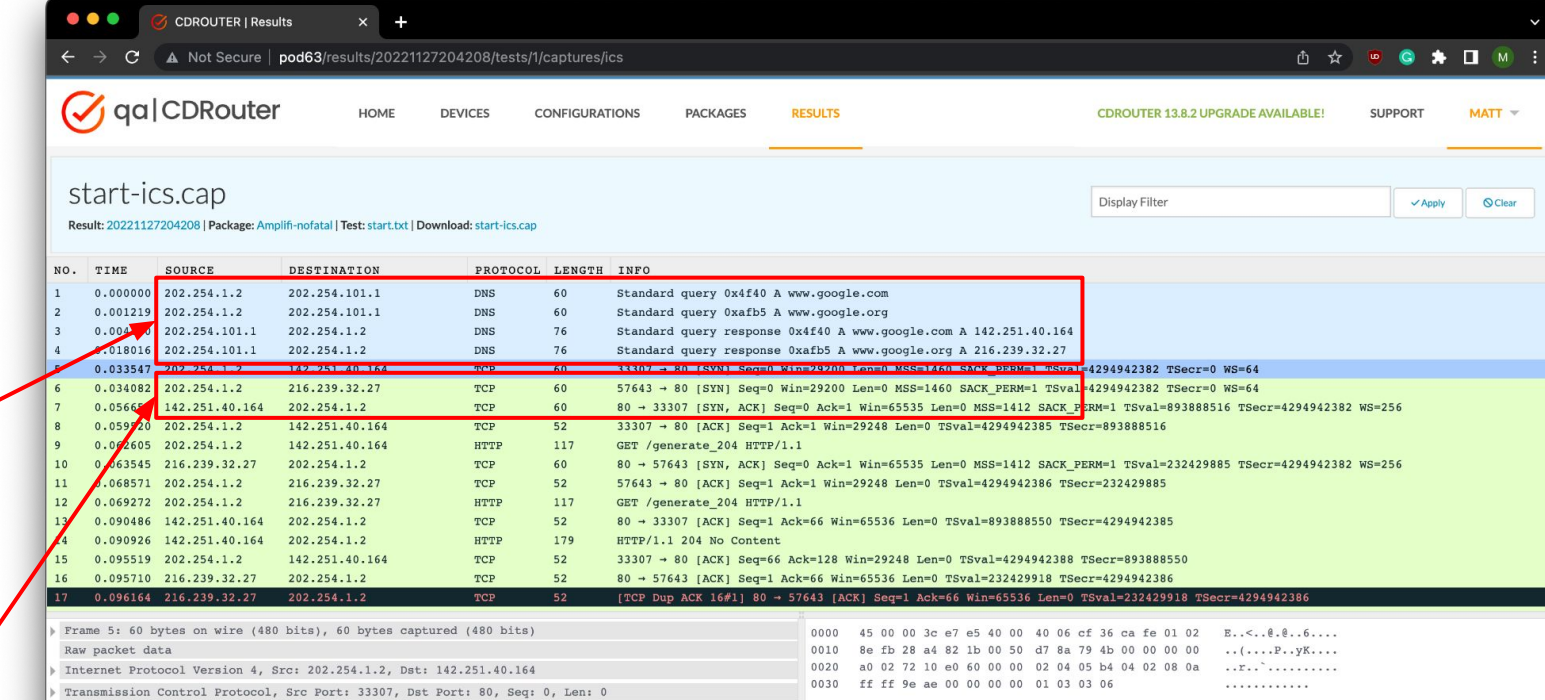

With ICS enabled, DNS queries from the DUT are sent to CDRouter first and the system resolver second. This allows some DNS queries to be resolved by real servers.

With ICS enabled, non-test traffic is forwarded to the MGMT interface and out to the internet.

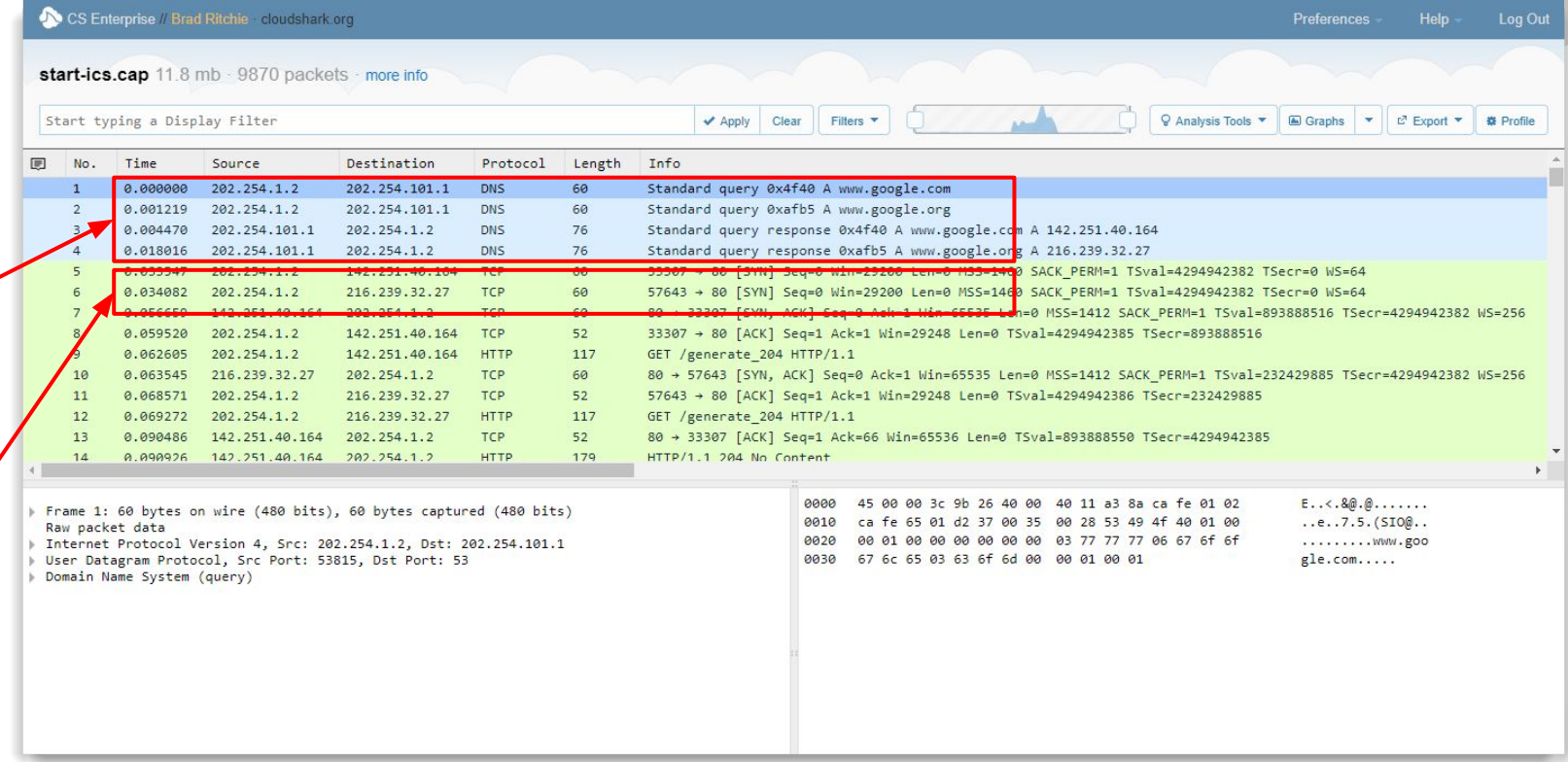

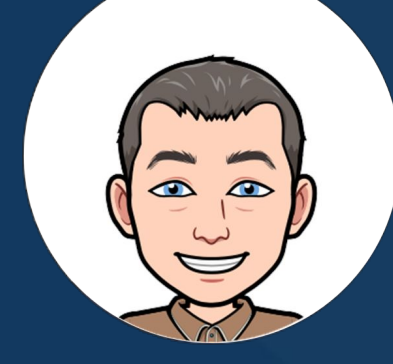

# Tip #3: Manage DUTs remotely

*Using the device connect feature*

### Tip #3: **Manage the DUT remotely**

**Step 1:** Click on the *Devices* tab to access the [device manager](https://support.qacafe.com/knowledge-base/cdrouter-device-manager/). The device manager allows you to associate configs, packages, and results to specific DUTs and firmware versions improving analysis and reporting.

**Step 2:** Click the *New* button to create a new device for the DUT. Be sure to fill out of the information in the Management section. The device connect feature will not work properly without it!

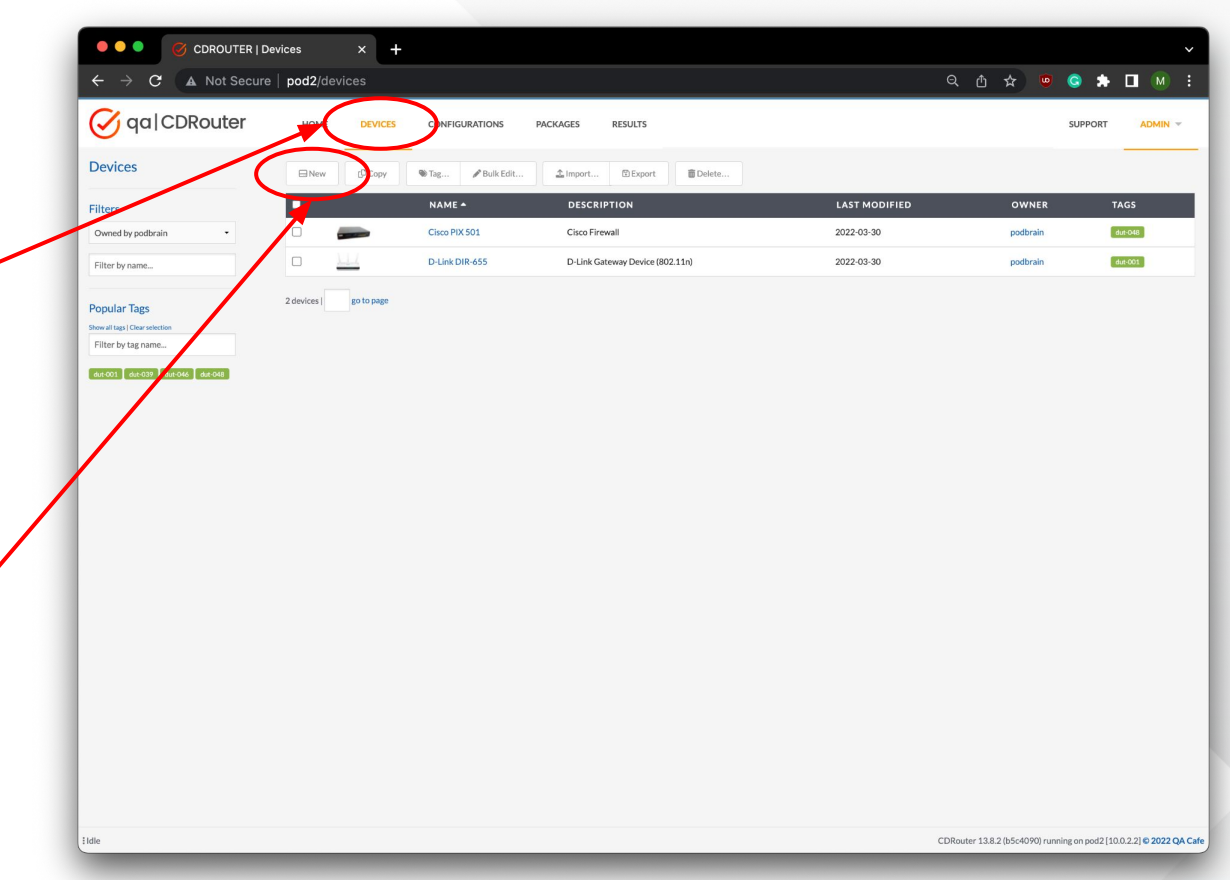

### Tip #3: **Manage the DUT remotely**

**Step 3:** Once the DUT has been added to the Devices tab, click the *Connect* button to establish a connection to the DUT's management interface from CDRouter.

**Step 4:** Once connected, click this link to open the DUT's management interface in a new tab.

**DUT firmware and config files may also be stored in the device manager!**

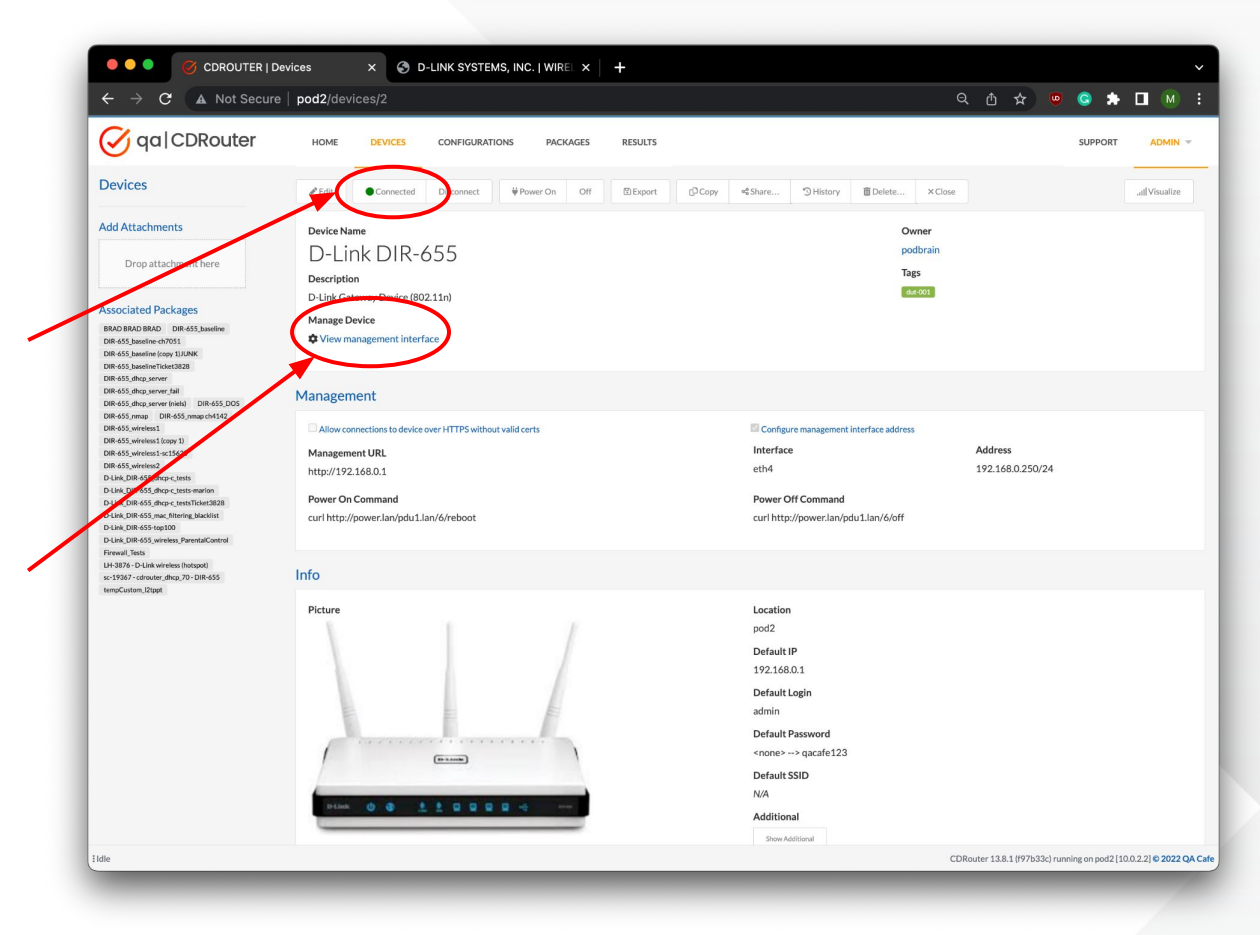

### Tip #3: **Manage the DUT remotely**

**Step 5:** Click on the new tab to access the DUTs management interface through CDRouter.

**Step 6:** Log in to the DUT and manage it without leaving your chair!

**It is also now possible to manage devices while tests are running!**

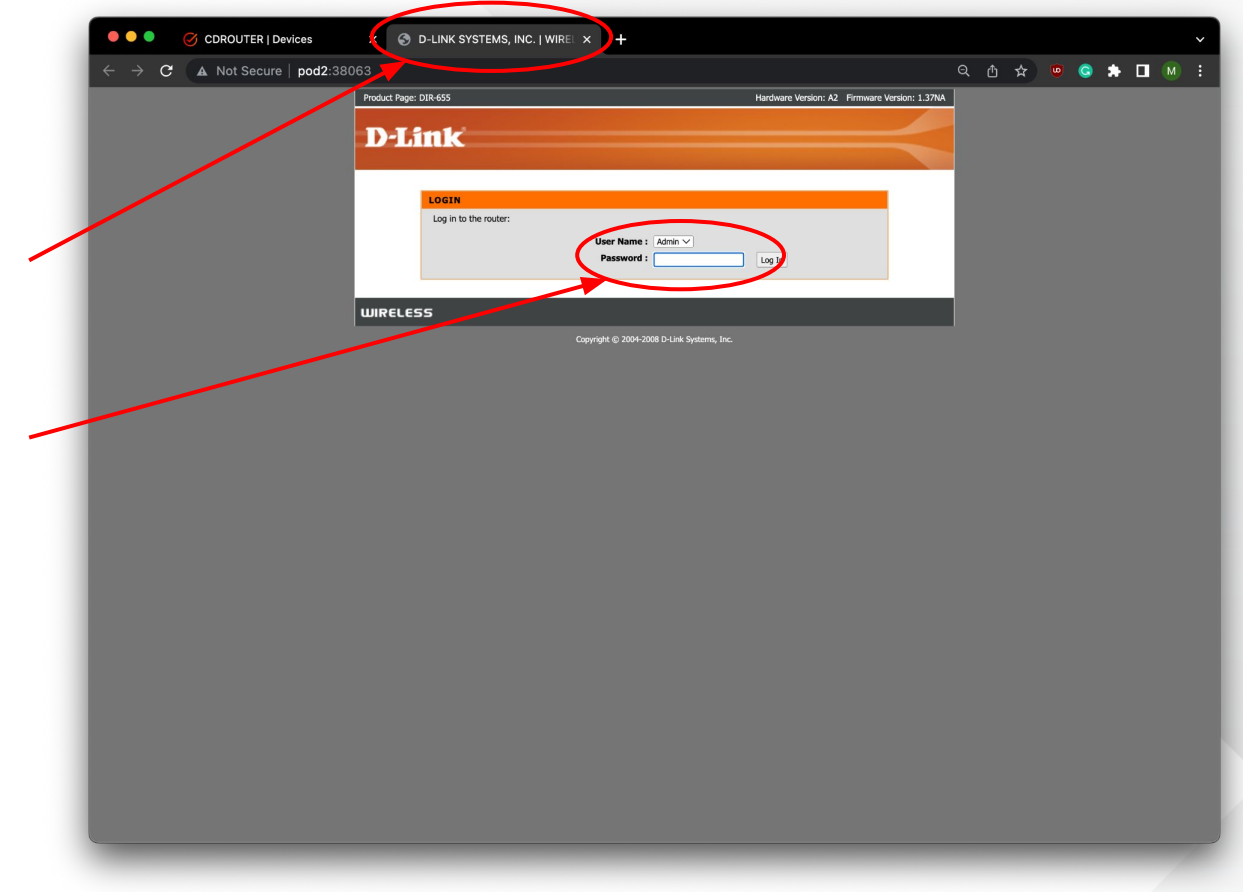

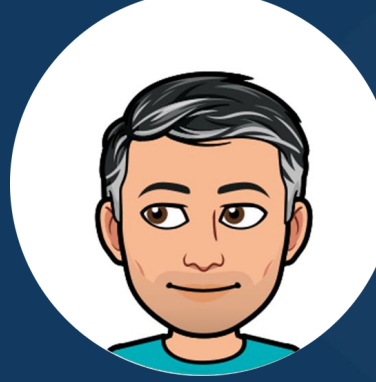

### Tip #4: Back your test data up

*Using the the CDRouter backup tool*

### Tip #4: **Backup your data**

#### **See this [KB article](https://support.qacafe.com/knowledge-base/cdrouter-backup-and-restore-tools/) for more information!**

CDRouter includes its own backup and restore tool using ssh/rsync to backup everything in the /usr/cdrouter-data directory

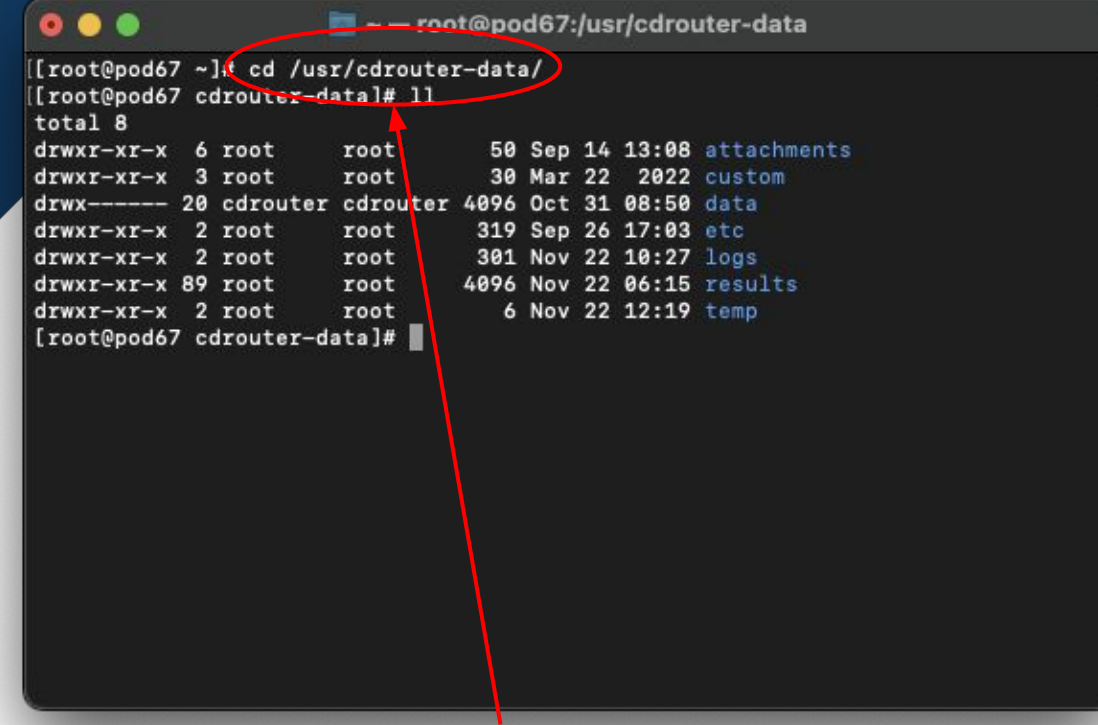

CDRouter stores all its data (configuration files, package definitions, and results) in the directory /usr/cdrouter-data.

> **We recommend keeping your external scripts and files here too!**

#### $\bullet$   $\bullet$

a - - root@pod67:/ur/cdrouter-data

[[root@pod67 cdrouter-data]{{ /usr/cdrouter/bin/cdrouter-backup Usage: /usr/cdrouter/bin/cdrouter-backup [OPTION...] LOCATION Backup the CDRouter data on this system.

LOCATION can be a path on the local filesystem or a path on a remote SSH system [[user@][hostname:]][path].

#### Options:

#### $-force$

Do not ask for confirmation before continuing.  $-insecure$ Allow SSH connections with no host key validation.

-known-hosts FILE

Use SSH known hosts FILE for host key validation.

-no-compress

Create an uncompressed backup.

-private-keys FILES

Use comma-separated SSH private keys FILES for public key authentication. -restore

Restore from given backup.

 $-version$ 

print version information and exit.

If the path in LOCATION is a directory, cdrouter-backup will create a backup named cdrouter-backup-YYYYMMDDHHmmss in that directory.

If -known-hosts is not given, the default is ~/.ssh/known\_hosts.

If -private-keys is not given, the default is ~/.ssh/id\_dsa, ~/.ssh/id\_ecdsa, ~/.ssh/id\_ed25519 and ~/.ssh/id\_rsa. [root@pod67 cdrouter-data]#

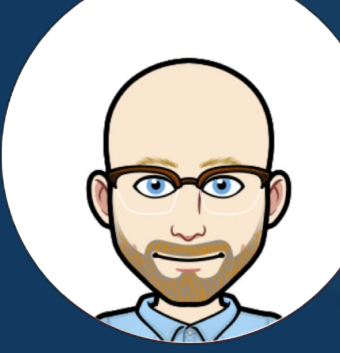

# Tip #5: Automate your testing

*And level up with the CDRouter API*

### Tip #5: **Level up with the API**

- CDRouter's web API gives you **full control over CDRouter**. Use the API to automate your testing.
- **Anything you can do in the browser based web GUI can be done** via the API as well, including:
	- **E** Launching tests
	- Monitoring progress & retrieving results
	- Searching and filtering logs
	- Rerunning and/or excluding specific tests
	- **Creating and editing configs**

**Click [here](https://support.qacafe.com/knowledge-base/cdrouter-gitlab-integration/) for more info on using CDRouter to automate testing within GitLab pipelines!**

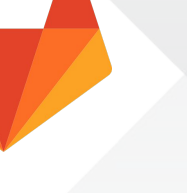

### Tip #5: **Level up with the API**

Using Python to automate your testing? If so, click [here](https://cdrouterpy.readthedocs.io/en/latest/) for info on the **cdrouter.py** module.

For more information on CDRouter's RESTful web API please visit our [support site](https://support.qacafe.com/) or click [here!](https://support.qacafe.com/cdrouter-web-api)

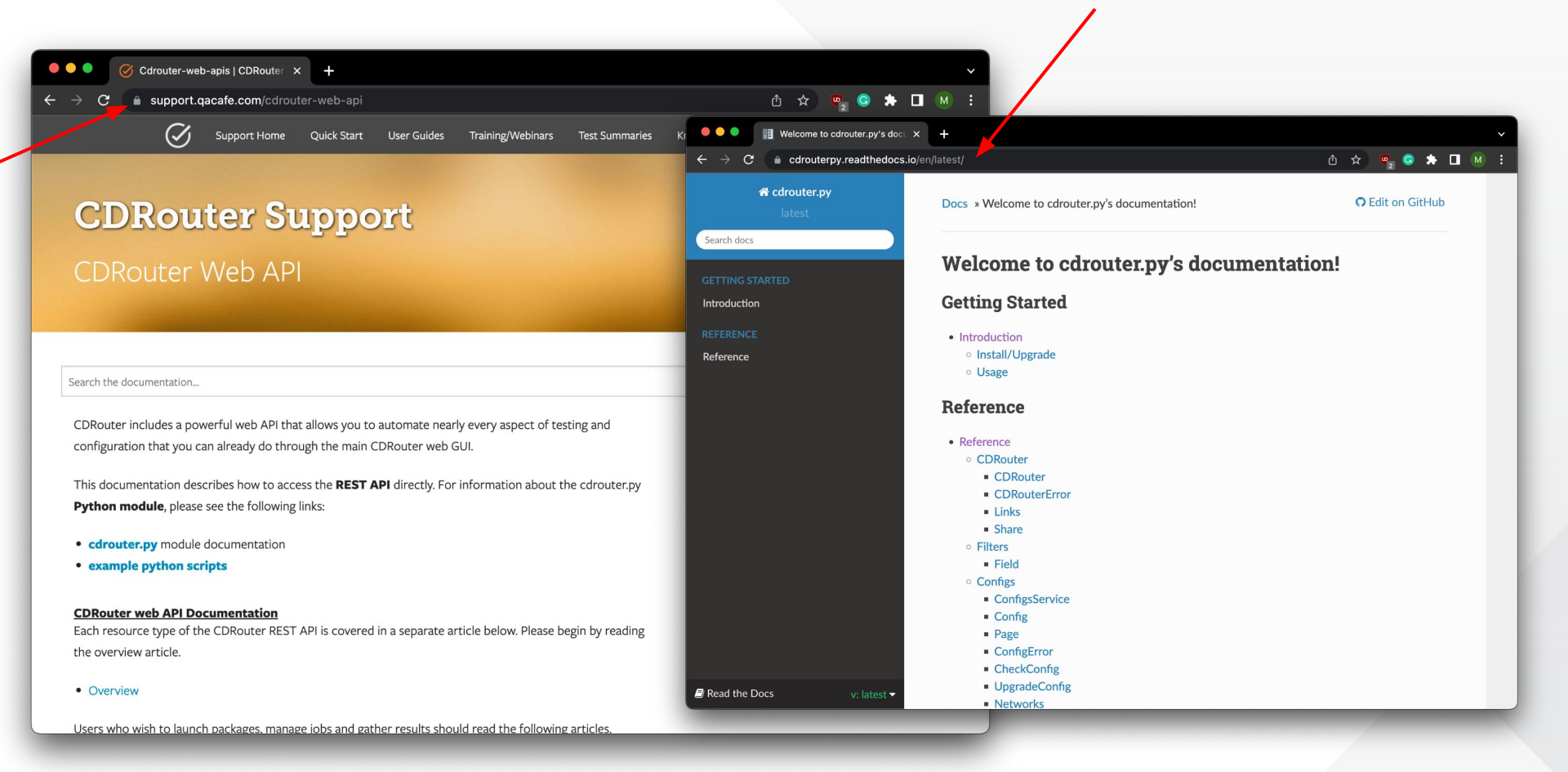

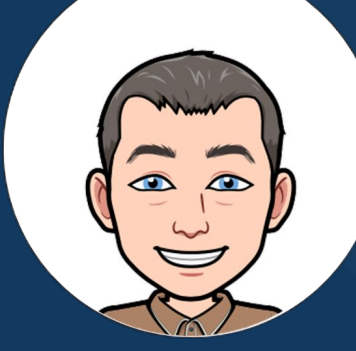

## Tip #6: Test for stability over time

*With this simple yet tasty recipe*

### What is **stability testing** and why is it important?

- Stability testing is the continuous verification of device functionality and performance over long periods of time.
- It often reveals issues that may otherwise be hidden if testing is focused solely on functional *or* performance verification.
- Stability testing highlights how normal functional protocol interactions impact performance over time and vice-versa.

**CDRouter makes stability testing very easy! Check out our "Beyond the phy, testing fully feature Wi-Fi products" webinar for more information[!](https://www.qacafe.com/resources/beyond-the-phy-testing-fully-featured-wi-fi-products/) [link](https://www.qacafe.com/resources/beyond-the-phy-testing-fully-featured-wi-fi-products/)**

### Tip #6: **Test for stability over time**

Many devices will exhibit consistent and sustained performance over time in simple environments with few clients and minimal protocol interactions.

Increasing the functional load on the DUT while running performance tests is more realistic and interesting.

> **Performance testing alone is not good enough!**

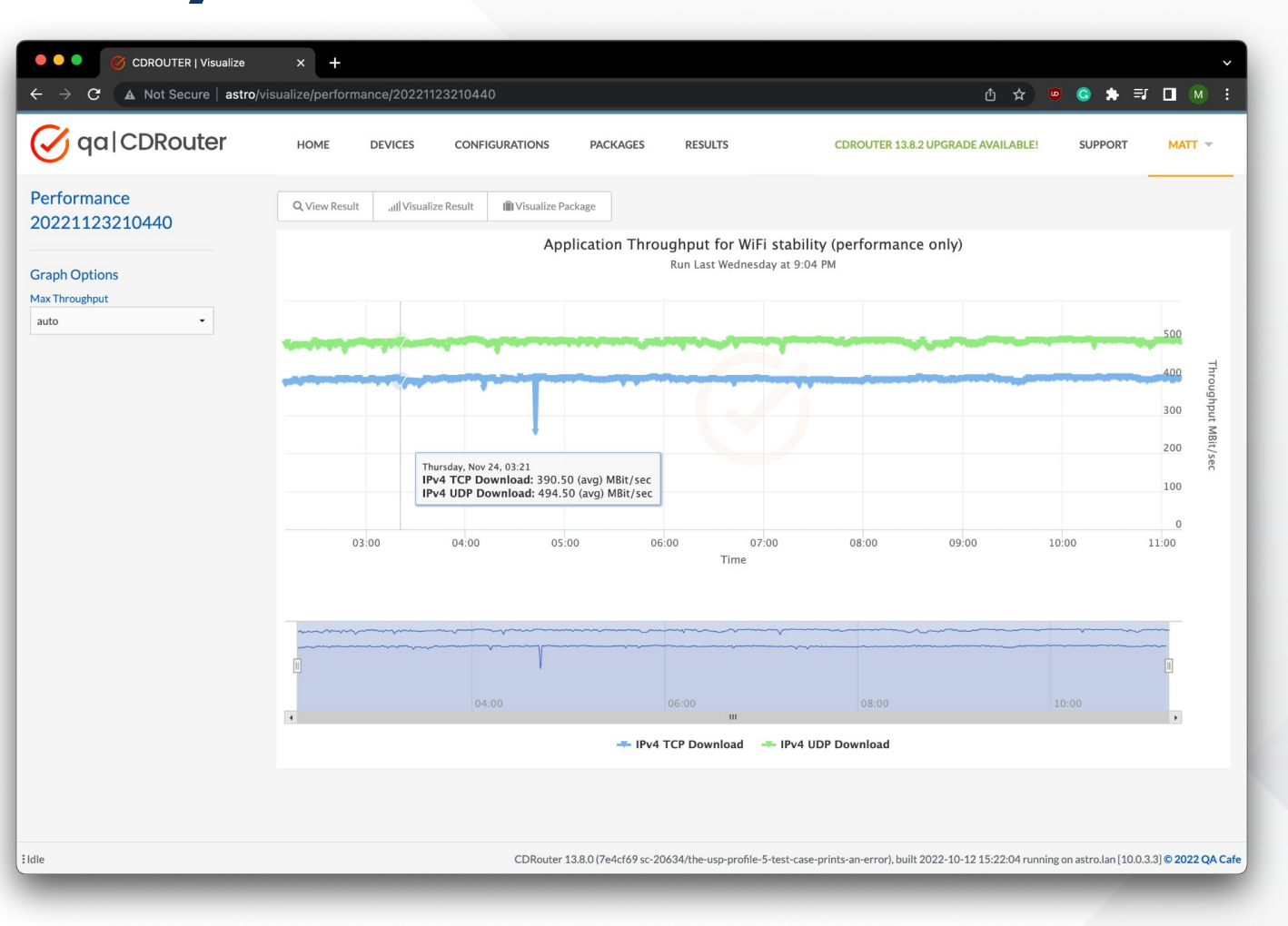

### Tip #6: **Test for stability over time**

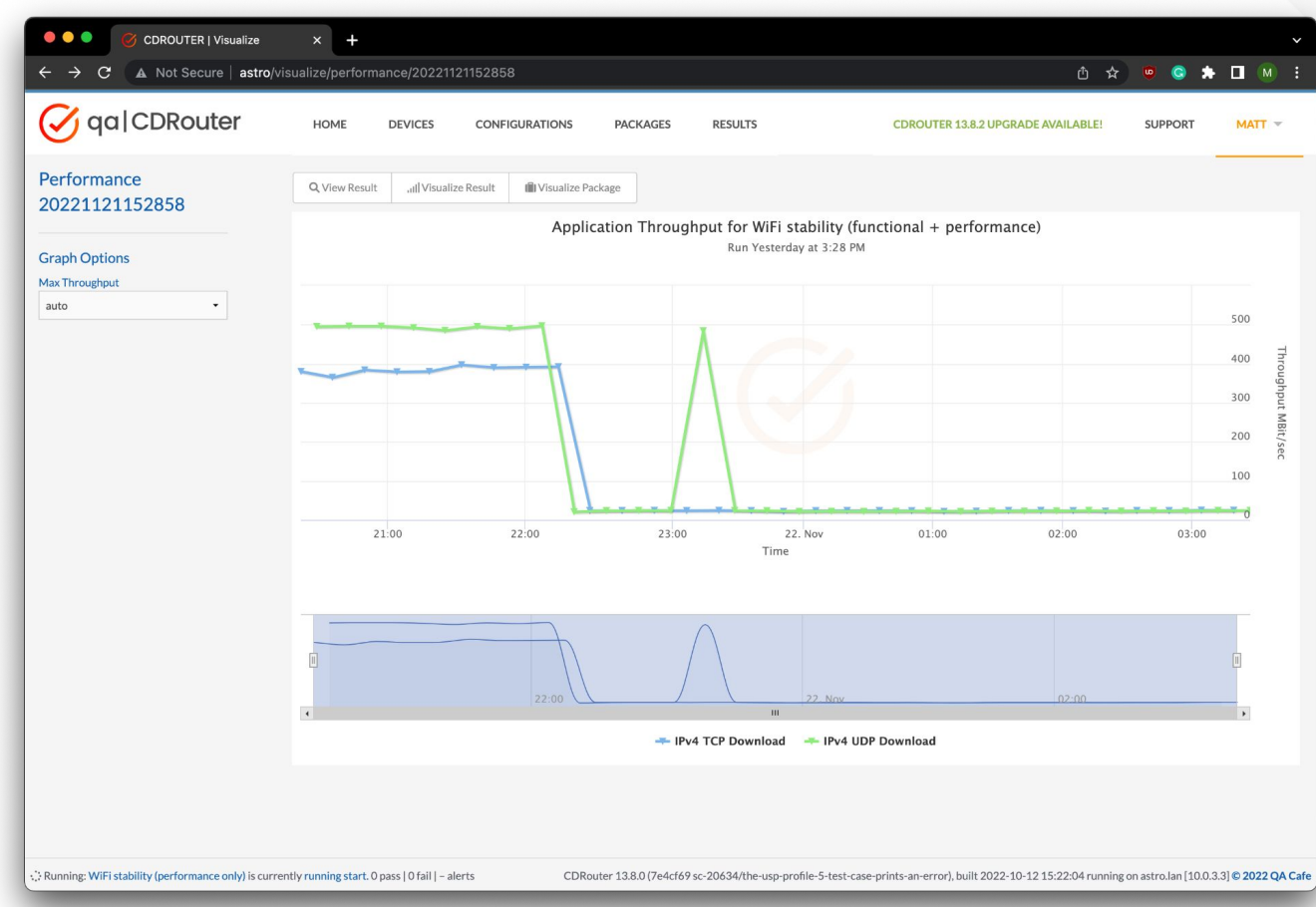

Common protocol interactions often have a significant impact on device performance **over time**.

Stability testing will reveal sneaky performance issues that are very difficult to identify otherwise.

> **Stability testing takes the right tools and time. CDRouter makes it easy!**

### Tip #6: **Test for stability over time**

**Matt's stability testing recipe**

Start with a new test package. Add:

- The **[Top 100 test list](https://support.qacafe.com/quick-start-guide/cdrouter-top-100)**
- The **wifi** test module
- Sprinkle in the **cdrouter\_scale\_1** and **perf\_1** through **perf\_4** test cases Loop 50 times with 10 clients. Enjoy consistent functional

results and stable performance!\*

\* Kick it up a notch by adding IPv6 tests!

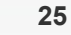

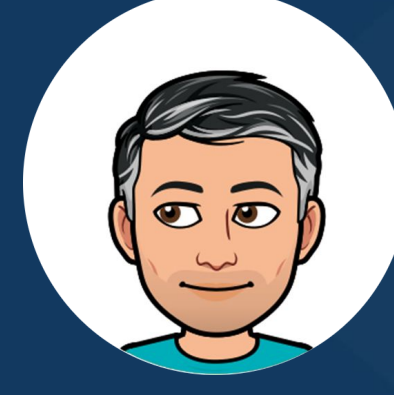

# Tip #7: Find what you're looking for

*Using CDRouter's log filtering tools*

### Tip #7: **Prune the test logs**

**log line.**

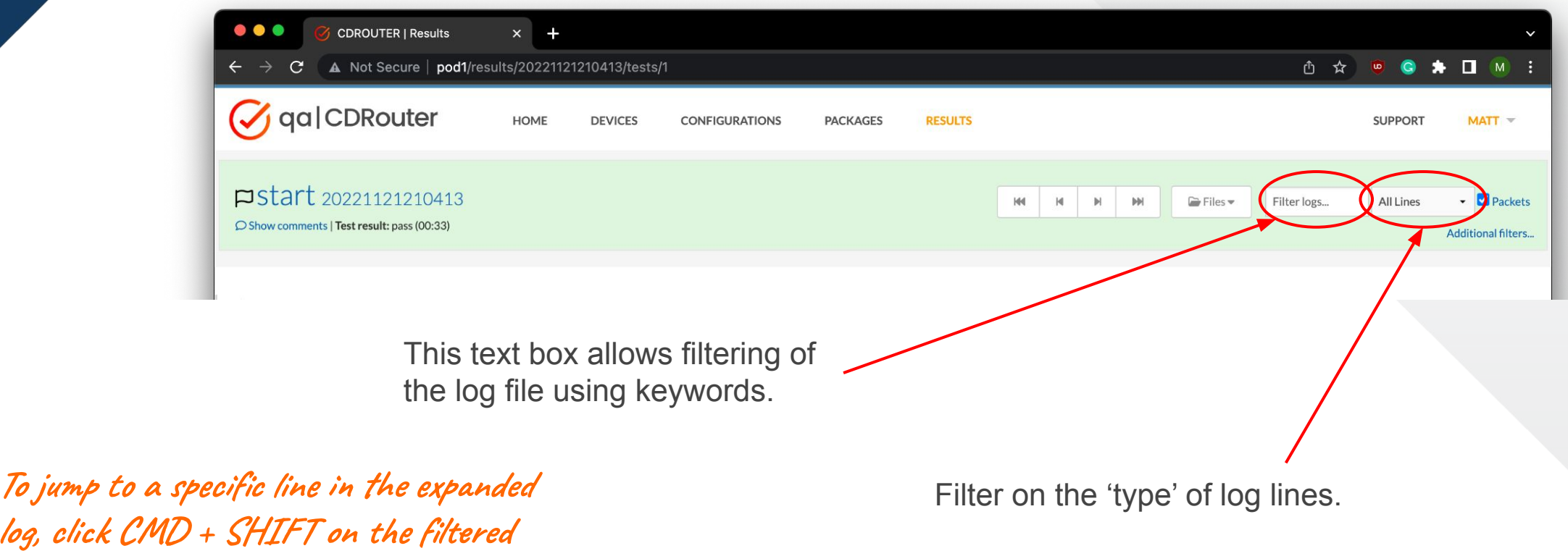

### Tip #7: **Prune the test logs**

The *Log Only* view strips packets and log messages from the individual stacks in use. Only log lines from CDRouter's main process are displayed.

**CONFIGURATIONS** 

PACKAGES

255.255.255.255

255.255.255.255

255.255.255.255

**RESULTS** 

 $144$   $14$   $14$ 

DHCPDISCOVER - Transaction ID 0x8e597473

. . .

 $\rightarrow$  C

 $Q_1$  qa|CDRouter

**PStart** 20221121210413

O Show comments | Test result: pass (00:33)

**CDROUTER | Results** 

130 2022-11-21 21:04:34.607 0>>>(lan): 0.0.0.0

134 2022-11-21 21:04:39.610 0>>>(1an): 0.0.0.0

148 2022-11-21 21:04:44.612 0>>>(lan): 0.0.0.0

 $x +$ 

129 2022-11-21 21:04:34.603 INFO(lan): Sending DHCPDISCOVER with xid fb899181

133 2022-11-21 21:04:39.609 TNFO(lan): Sending DHCPDTSCOVER with xid fedd9391

147 2022-11-21 21:04:44.611 INFO(lan): Sending DHCPDISCOVER with xid 8e597473

A Not Secure | pod1/results/20221121210413/tests/1?search=DHCPDISCOVER

**CDROUTER | Results**  $\times$  + A Not Secure | pod1/results/20221121210413/tests/4?filter=logs&packets=0  $\mathbf{C}$ ① ☆ **C S T M**  $Q_1$  qa|CDRouter COROLITER 13 8 2 UPGRADE AVAILARLEL **DEVICES CONFIGURATIONS** PACKAGES **RESULTS** SUPPORT  $MATT =$ pcdrouter dmz 101 20221121210413 O Show comments | Test result: fail (09:37) This log has filters applied to it. You can clear them or Ctrl/Cmd+Click a line to clear the filters and scre portocanotop testvars, fou can also specify any exceptions to the port  $15<sup>°</sup>$ range using the testvar 'lanDmzUdpPortExceptions', 16  $17.$ Example 18 19 testvar portScanStart 0 20 testvar portScanStop 65535  $21$ test cdrouter dmz 101 (399) host2' mac=b0:75:0c:82:d2:a2 (eth6,ethernet) **∂ ☆ ◎ ● ★ ロ M** ping to resolve DMZ host arp entry DP port scan test on IP 192.168.200.2 ports 0 to 65535 nning port scan test on port 0 60 COROLITER 13 8 2 UPGRADE AVAILABLE! SUPPORT as forwarded to DMZ host 192.168.10.10 nning port scan test on port 1 ras forwarded to DMZ host 192.168.10.10 nning port scan test on port 260 **M** DHCPDISCOVER  $\bullet$  Packets ras forwarded to DMZ host 192.168.10.10 unning port scan test on port 3 6 This log has filters applied to it. You can clear them or Ctrl/Cmd+Click a line to cle roll to that line | Additional filters as forwarded to DMZ host 192.168.10.100 nning port scan test on port 4 0 as forwarded to DMZ host 192.168.10.100 unning port scan test on port  $5 \bigodot$ as forwarded to DMZ host 192.168.10.100 **DHCP** PDISCOVER - Transaction ID 0xfb899181 nning port scan test on port 60 as forwarded to DMZ host 192.168.10.100 DHCP DHCPDISCOVER - Transaction ID 0xfedd9391

This makes it easy to filter the log on specific keywords, like DHCPDISCOVER, for example. **Did you know that you can annotate logs and change from absolute to relative time within a log?**

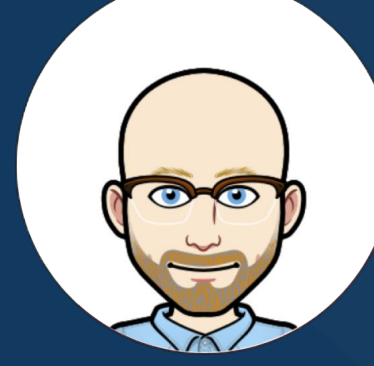

# Tip #8: Enhance your testing

*With user defined scripts*

Run external commands and custom scripts during your CDRouter test run to **gain greater control and insight into your DUT**:

- Query the DUT for statistics
- **Check connectivity**
- Enable debugging and gather data
- . Update configuration and/or firmware

- . Run external CLI commands or your own custom scripts
- . Run the same script before or after every test case
- . Run a different script before or after a specific test
- . Run external scripts from within your custom test cases

**SCRIPT\_exec** allows external scripts to run without suspending CDRouter.

- Access testvar values
- Pass arguments
- **Capture output returned by script**

**Embed SCRIPT\_exec calls within your config file to run your scripts in between test cases!**

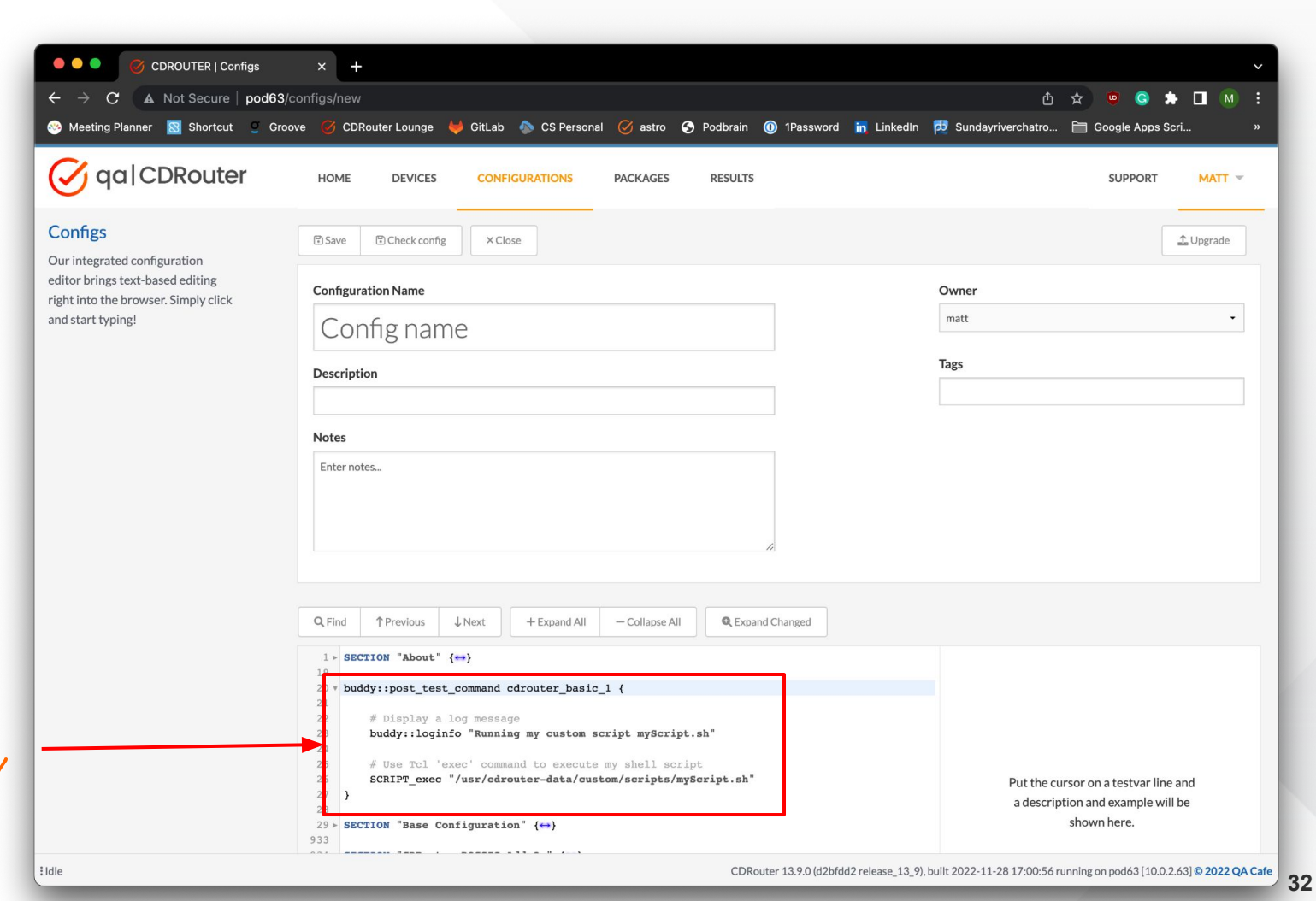

 $\bullet\bullet\bullet$ 

 $\leftarrow$ 

**See this [KB](https://support.qacafe.com/knowledge-base/can-i-run-one-of-my-scripts-before-or-after-a-test-case/) article for more information and a few examples!**

 $\bigcirc$  How to run a command or scrip  $\times$  + support.gacafe.com/knowledge-base/can-i-run-one-of-my-scripts-before-or-after-a-test-case/  $\mathcal G$ Support Home Quick Start User Guides Training/Webinars **Test Summaries** Knowledge Base Login **CDRouter Support** How to run a command or script before or after a test case knowledge-base version 13.8 HOME / KNOWLEDGE-BASE / HOW TO RUN A COMMAND OR SCRIPT BEFORE OR AFTER A TEST CASE A shell command or user-defined script (or multiple scripts) can be executed before or after any test case

> using the built-in buddy::pre\_test\_command or buddy::post\_test\_command functions. These functions should be included in your CDRouter configuration file and can be used to execute any block of Tcl code.

> To execute an external command or shell script within these functions, the **SCRIPT\_exec** proc should be used.

Note each buddy::pre\_test\_command or buddy::post\_test\_command function corresponds to a single test case. You must redefine the function in your config file for each test case where you want it to run.

Example 1: Execute a user-defined script after cdrouter\_basic\_1

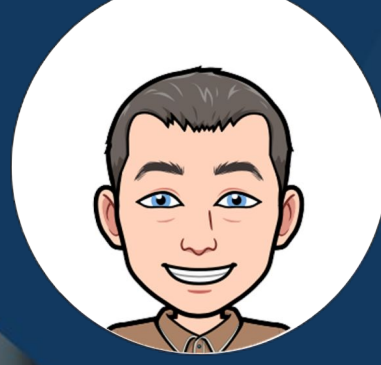

# Tip #9: Spot deltas quickly

*Using the config and result diff feature*

### Tip #9: **Spot config diffs quickly**

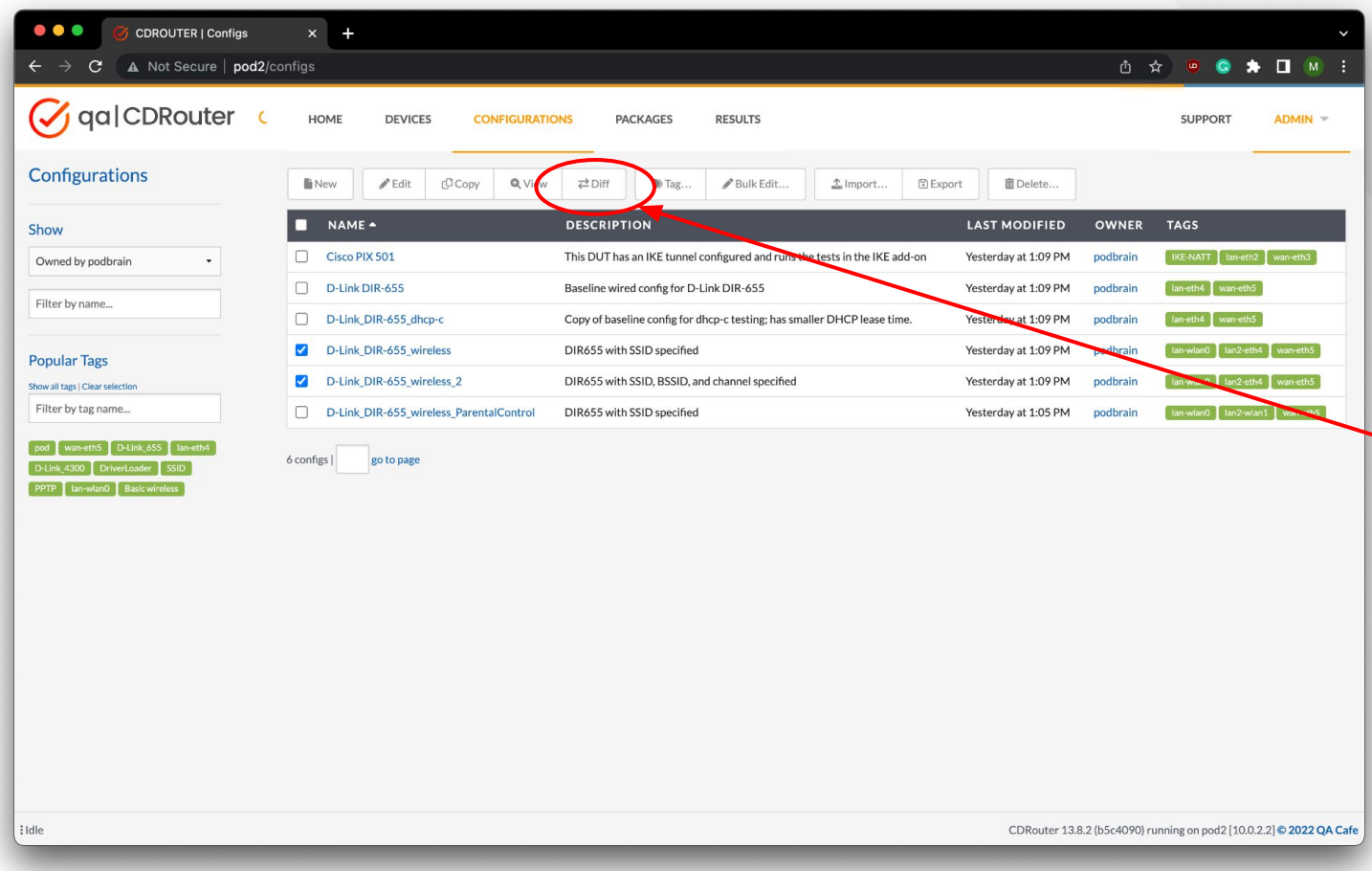

**To get started**: Select two configs and click the *Diff* button, OR select a single config and click the *Diff* button to compare to the default config.

### Tip #9: **Spot config diffs quickly**

*Configuration A* may be modified directly from the diff view.

Differences between the two configs will be highlighted in yellow.

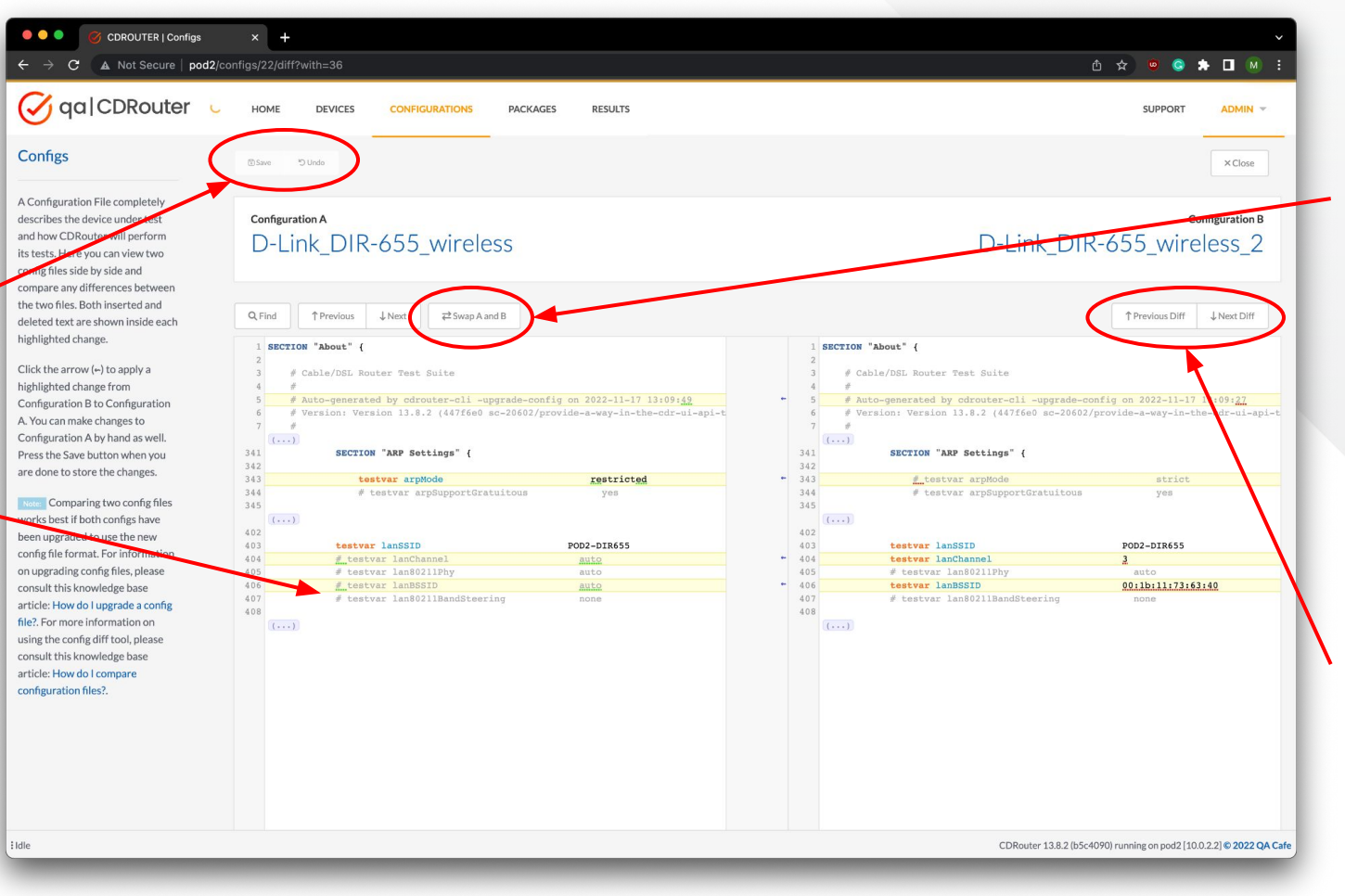

Configuration A and B may be swapped, making it possible to edit either configuration from the diff view.

*Find*, *Previous*, and *Next* buttons make it easy to navigate to individual diffs in either Configuration A or B.

### Tip #9: **Spot result diffs quickly**

#### **Configs may be diffed directly from the Results page as well!**

Click the *Diff Results* button to display the selected results in a new view.

> Up to five results may be diffed simultaneously.

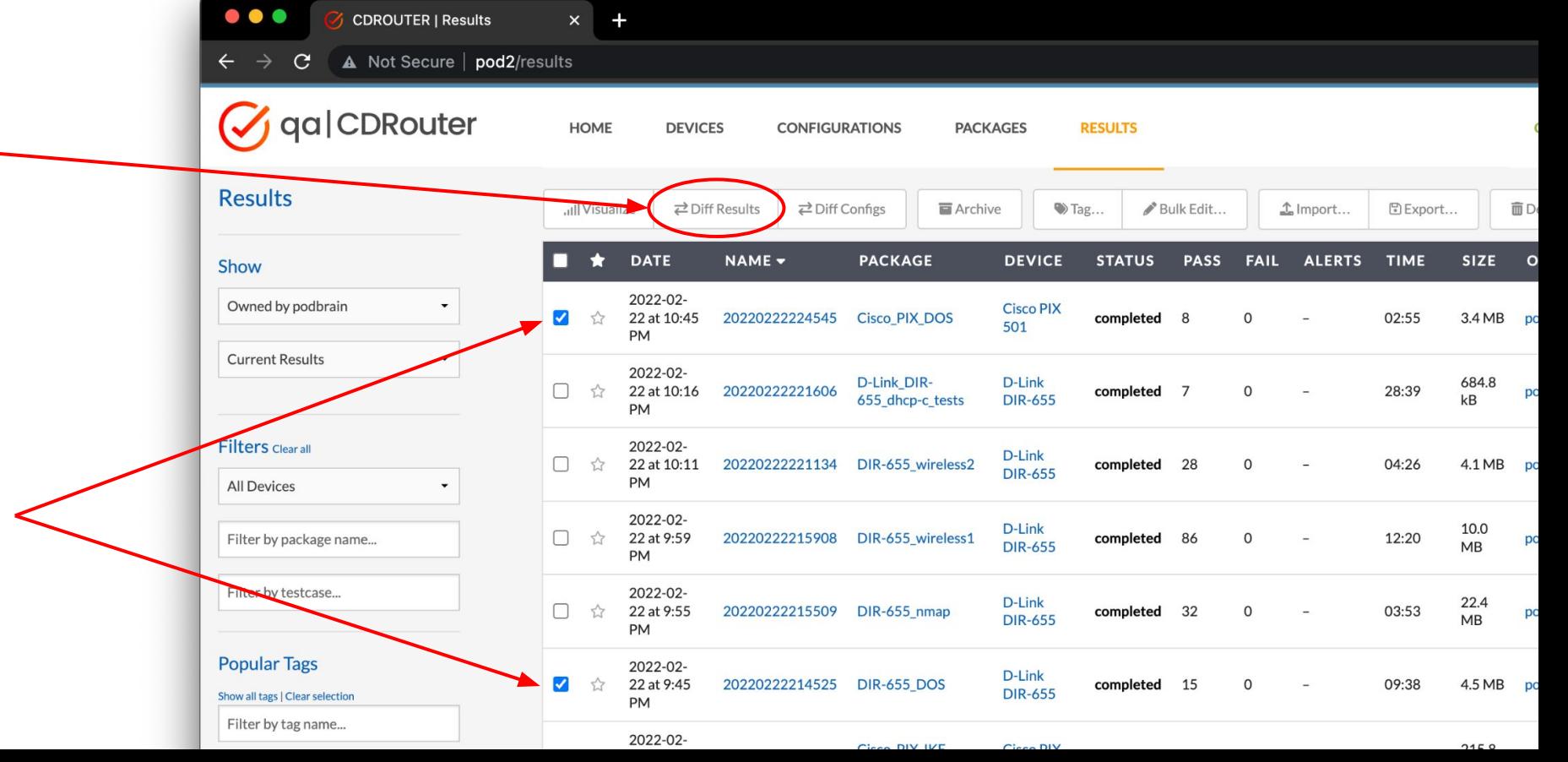

### Tip #9: **Spot result diffs quickly**

Click on a pass/fail indicator to navigate directly to the test log.

Use the filtering and searching features to quickly zoom in on any deltas.

**The Diff Results tool is very useful for identifying changes in behavior when performing regression tests.**

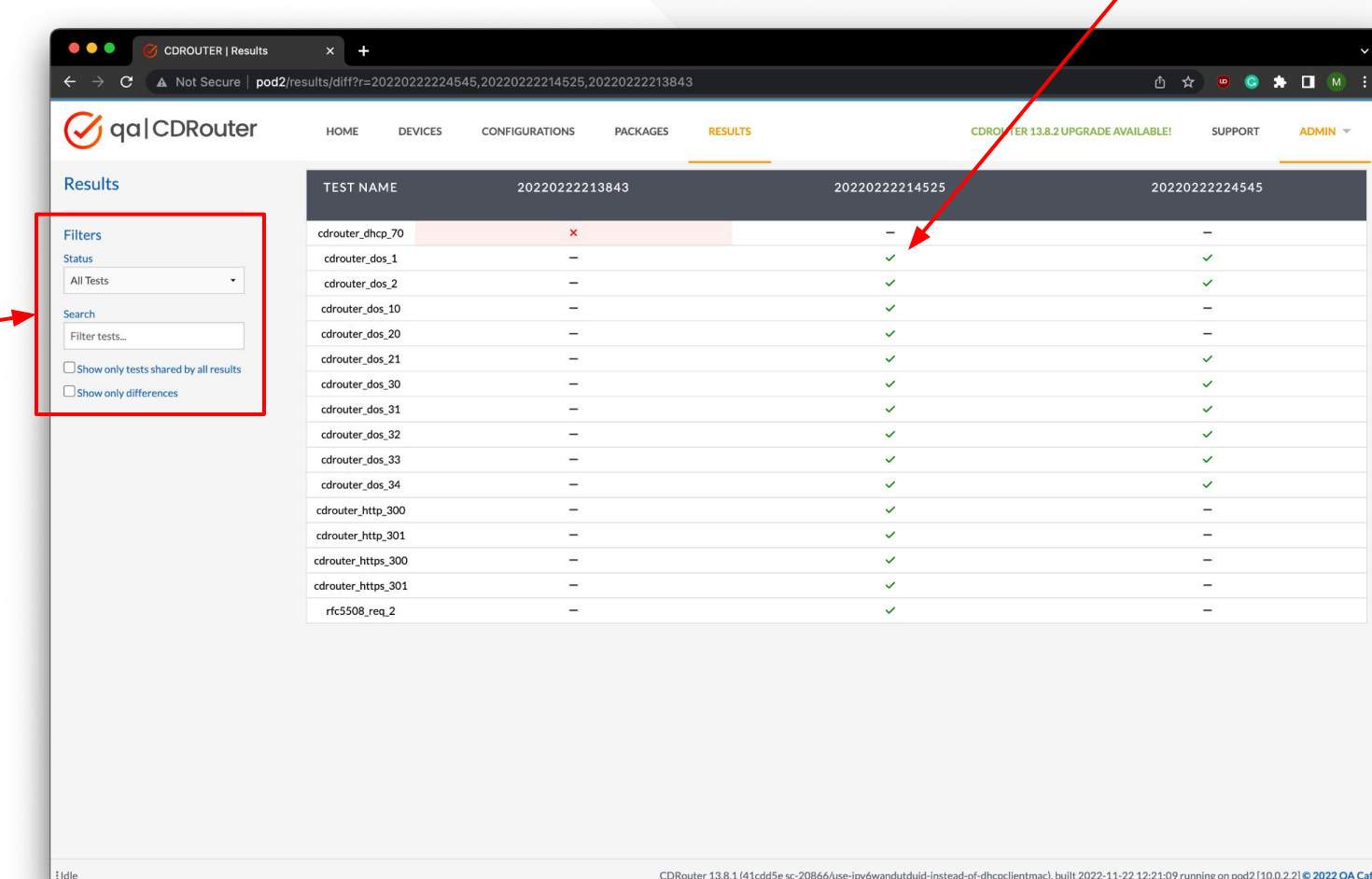

**Other new features**

### **Introducing the NTA1000v7M**

- Support for 802.11ax virtualization
- Simulate multiple 802.11ax clients

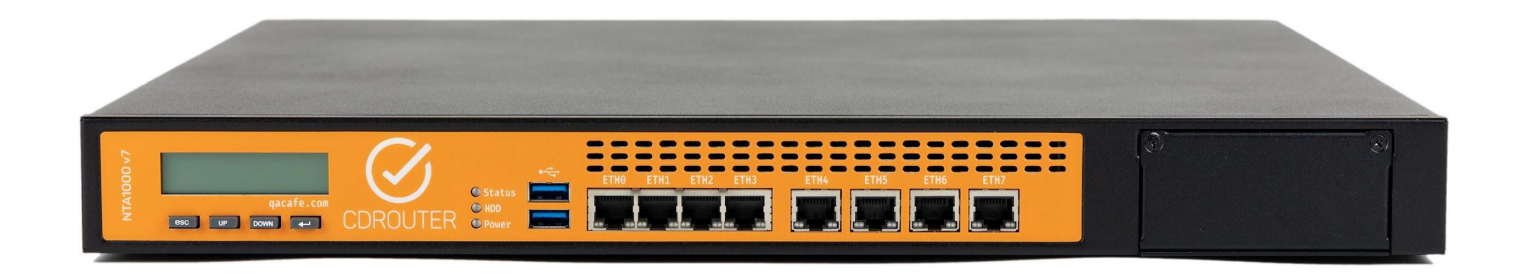

### **Expand your coverage with parallel testing**

**Run multiple tests in parallel on** a single NTA1000

Ideal for high-volume testing working with CI/CD systems

▪ Maximize use of NTA1000 ports Requires additional license

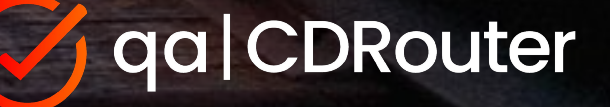

### **Simplified fixed-wireless support**

- Working with test equipment vendor to provide simplified 5G/LTE connectivity support in your lab
- Allows CDRouter to wrap around the test setup just like any other access concentrator
- Look for more news in Q1 2023

# **Resources**

<https://www.qacafe.com/cdrouter-training>

<https://www.qacafe.com/how-to-build-automated-test-strategy-guide/>

<https://support.qacafe.com/knowledge-base/>

<https://support.qacafe.com/knowledge-base/cdrouter-gitlab-integration/>

Testing end devices (smart home, STB, etc.)? Ask us about **[PassPort!](https://www.qacafe.com/test-solutions/passport/)** 

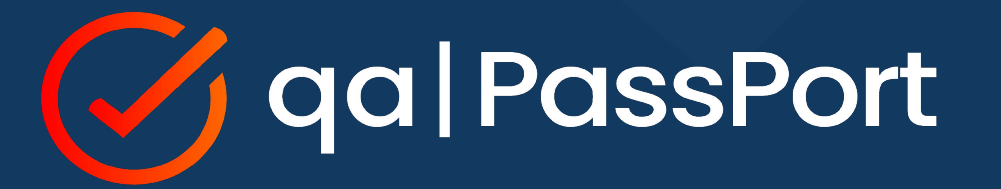